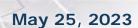

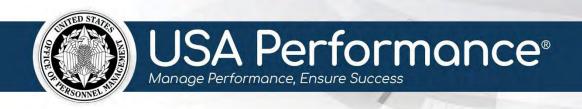

## Performance Plan Development

Employees, administrators, and rating officials can create new employee performance plans or import plans from a previous year if certain conditions are met. This includes having an active plan the previous rating cycle. For FY24, rating officials will need to copy and paste appraisal information from DOI Talent or manually enter the data into USA Performance for the first year.

Administrators and rating officials can also create new employee performance plans by importing plans from another employee if certain conditions are met. For rating officials, this includes both employees reporting to the rating officials. For administrators, this includes the administrator having access to both employees.

It is important to note that once a user navigates away from the plan, the import options are no longer available.

#### Create a New Performance Plan

1. From the **Dashboard** page, click **Create 2024 Plans**. This may appear below *My Active Plans* or *My Employees' Plans* depending on your role. Employees developing their own plan should proceed to step four below.

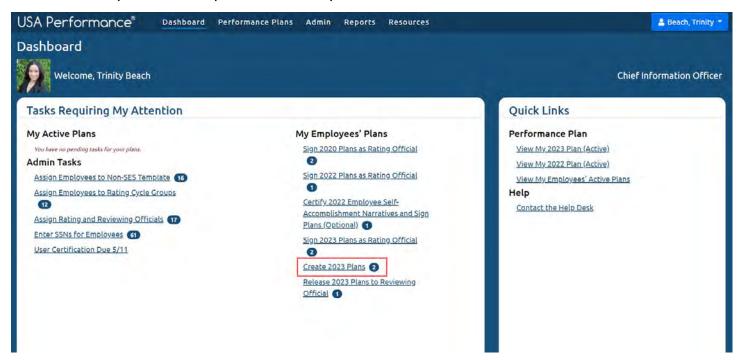

2. For administrators or rating officials, the **Performance Plans** page will open filtered to show employee plans available to create.

3. Click **Create Plan** next to the employee name. You will be asked to confirm your action. Click **Yes, Create Plan**.

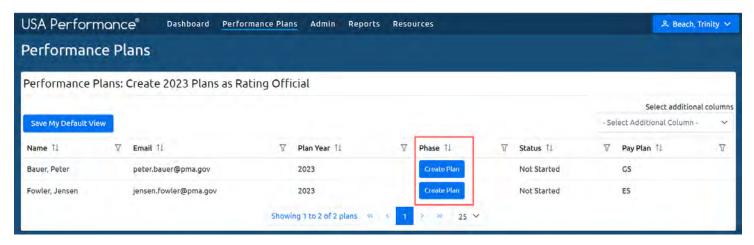

4. The plan will open. To develop the plan, either follow guidance to import plan information from a previous year, import plan from another employee, or proceed to editing current performance elements.

# Import Plan from Another Employee Plan – Administrators and Officials Only

#### Import Plan from Another Employee Plan once an initial plan has been created

 When the plan opens, the system will provide the option to import from another employee plan. Click Import from Another Plan.

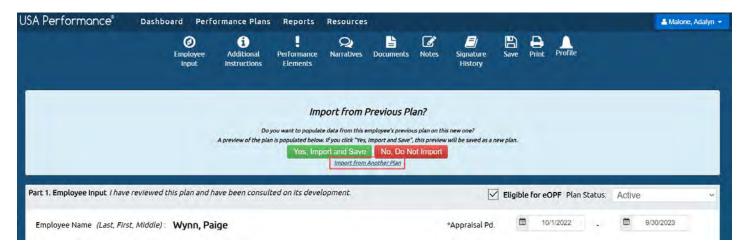

2. The Import from Another Plan opens. Select the employee plan to import and click Preview.

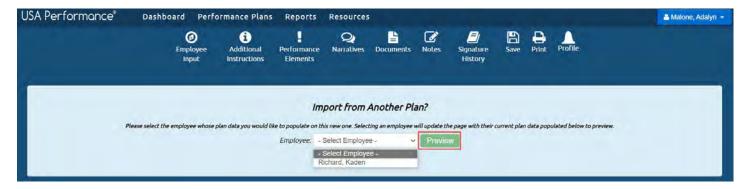

3. A preview of the plan will appear. If the plan is accurate, click **Yes, Import and Save**. If not, click **No, Do Not Import**.

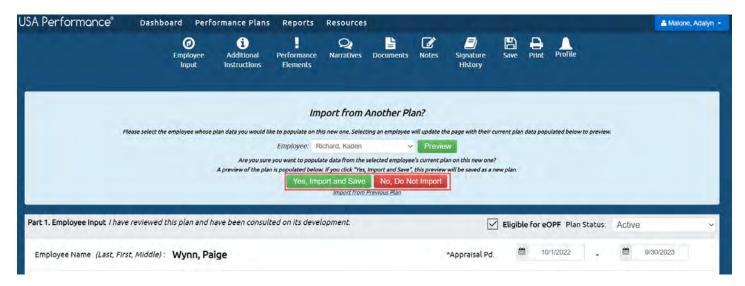

- 4. The performance plan will populate, importing the other plan information.
- 5. Review the plan, edit as applicable and click **Save**.

## **Rating Official Navigation**

Officials may navigate between employees to create plans.

 To navigate from one employee plan to the next, select the next employee plan to create from the drop down at the top of the navigation bar and click Create Selected Plan.

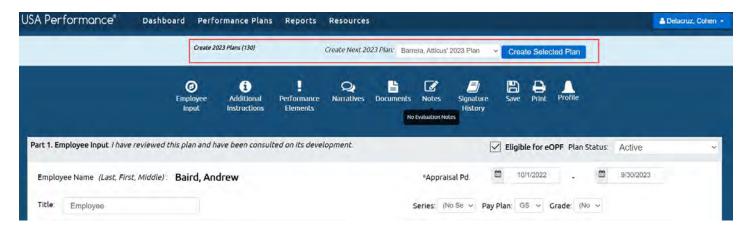

- 2. The selected performance plan will open with new importing options.
- 3. Review the plan, edit as applicable and click **Save**.

## **Employee Input and the Performance Elements**

1. Review and update **Part 1. Employee Input** as needed. This information is populated from the user profile. Read only text can be updated by administrators only on the user profile page.

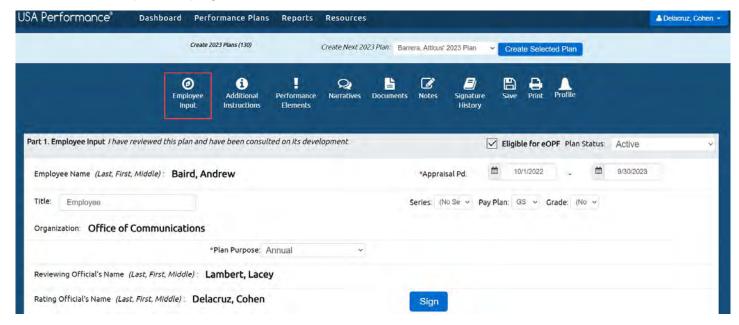

2. Scroll to **Part 7. Performance Elements** or click **Performance Elements** on the navigation bar to review and edit any pre-populated elements.

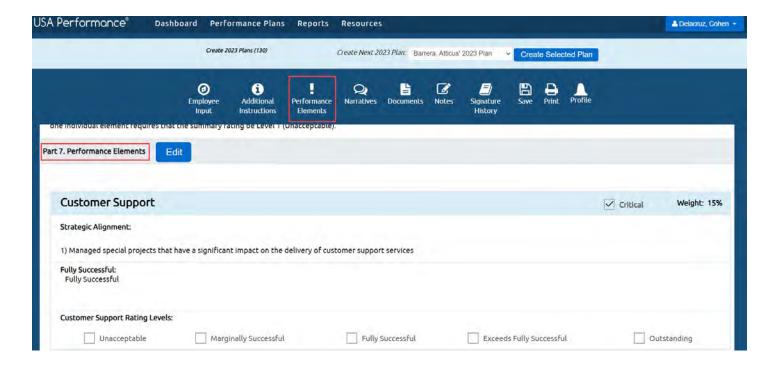

#### Edit Current Performance Elements

1. Click Edit in Part 7. Performance Elements to make changes.

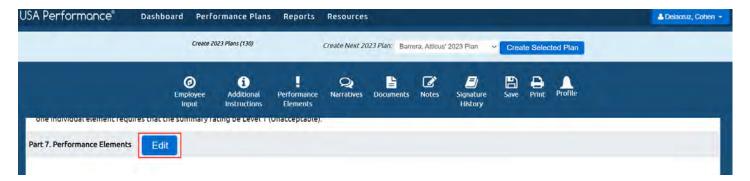

2. Click **Edit** associated with any performance element to edit.

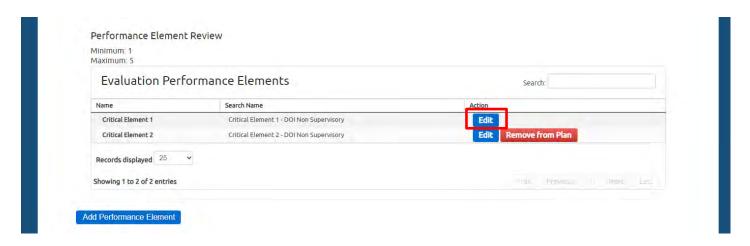

3. If you see an error notification, click **Leave This Page** and continue in the process.

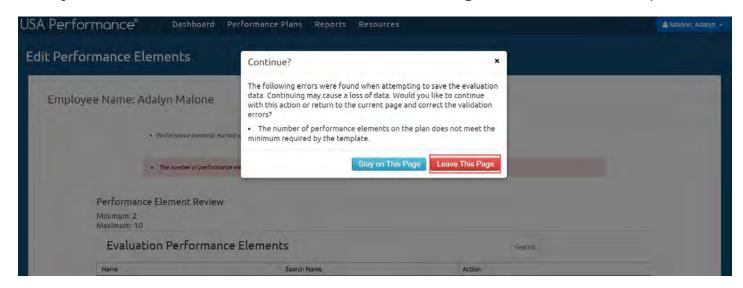

4. The Edit Performance Elements page opens. If available, edit *Element Text* as needed.

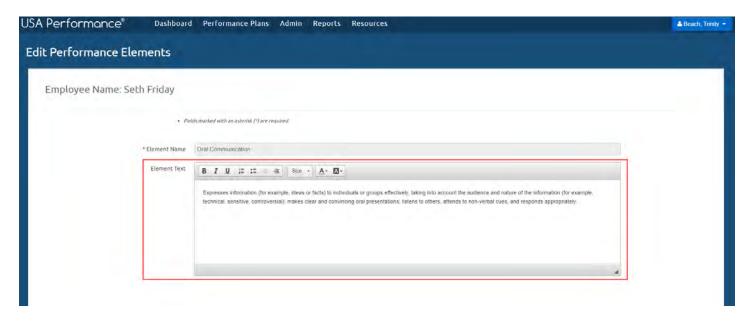

- 5. If policy allows, you may select the element type as critical, non-critical or additional.
  - DOI policy outlines that employees may have a minimum of one, but not more than five elements in their performance plans—all of which must be considered critical.

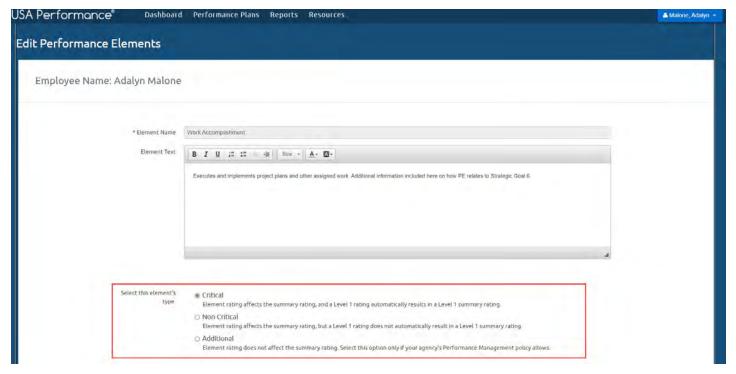

6. Use the drop down to select one or more strategic goals. Click Add Strategic Goals.

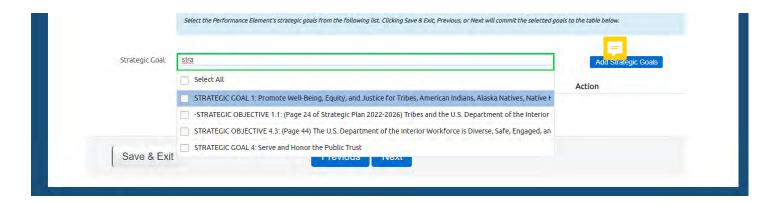

### 7. Click Next.

8. Review, add or edit standard text as your agency policy allows. Repeat for each level.

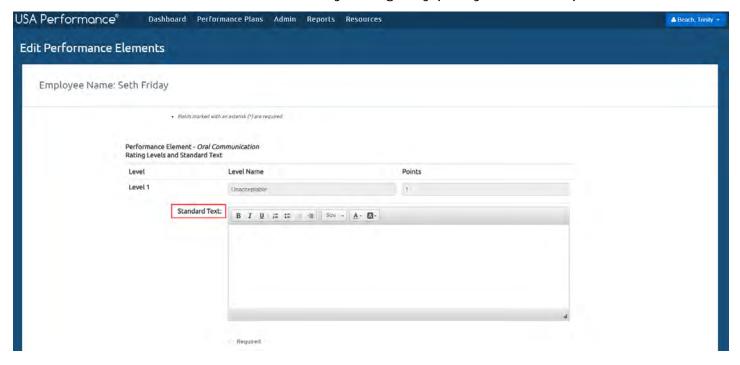

9. Click Next.

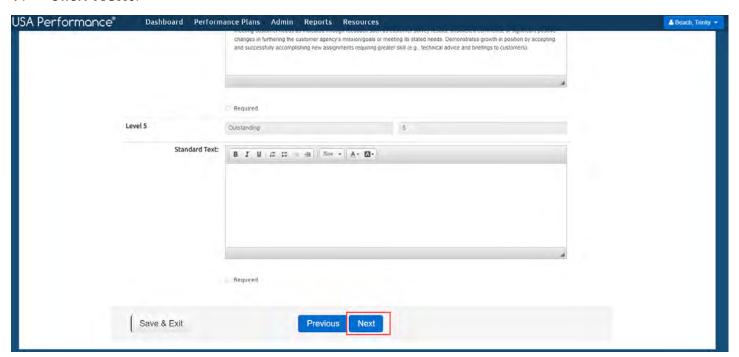

10. You will return to the **Edit Performance Elements** page and will repeat the process for additional element changes.

#### Add Additional Performance Elements

1. DOI policy outlines that employees may have a minimum of one, but not more than five elements in their performance plans. To add additional elements, click **Add Performance Element**.

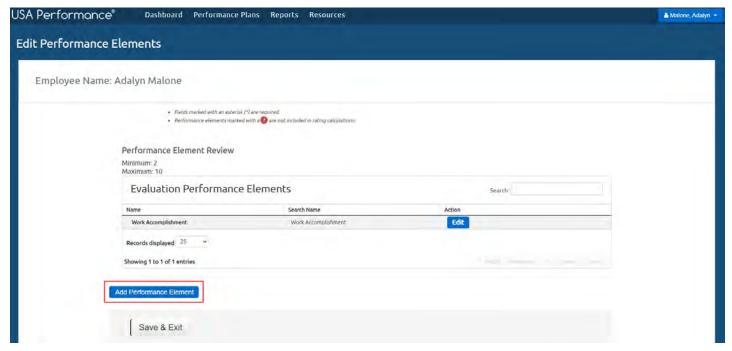

2. Click Add to Plan associated with the performance element to add.

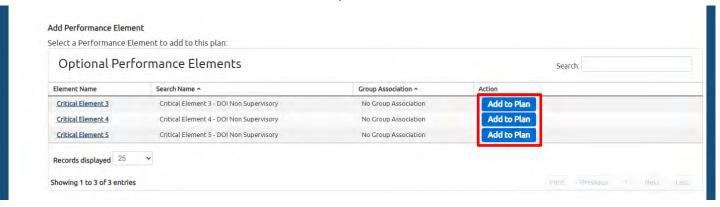

3. Edit *Element Text* as needed.

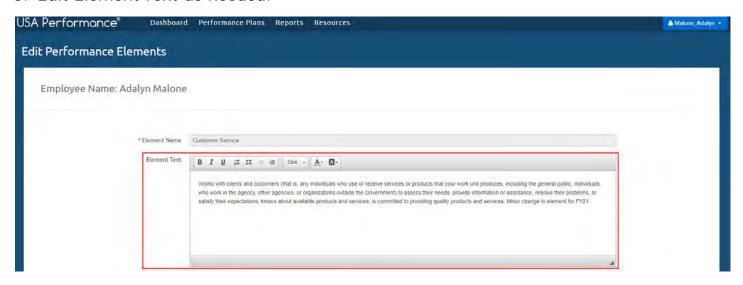

- 4. Review, add or edit standard text as your agency policy allows. Repeat for each level.
- 5. Click Next
- 6. You will return to the **Edit Performance Elements** page and will repeat the process for additional element changes.
- 7. If you need to remove an element previously added, click **Remove from Plan**. You will be asked to confirm your action. Click **Delete** to confirm.

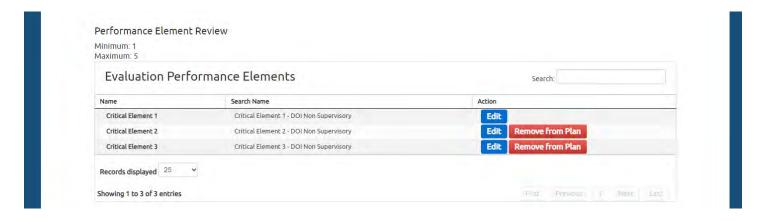

## Complete Performance Elements

1. After all elements have been accurately developed in the plan, click Save & Exit.

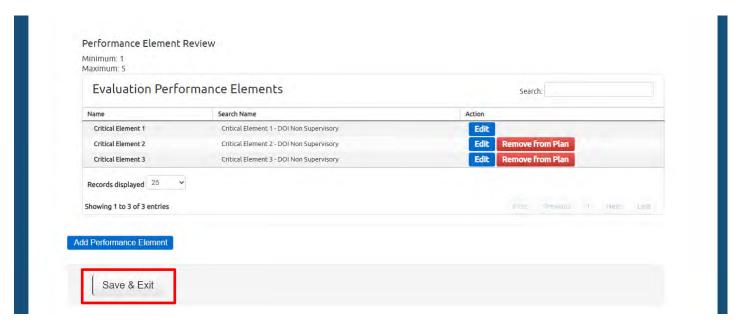

2. You will return to the updated performance plan. Next you will complete the signature process. Please refer to the *Performance Plan Review and Signature Process guide* for either Rating Officials or employees.